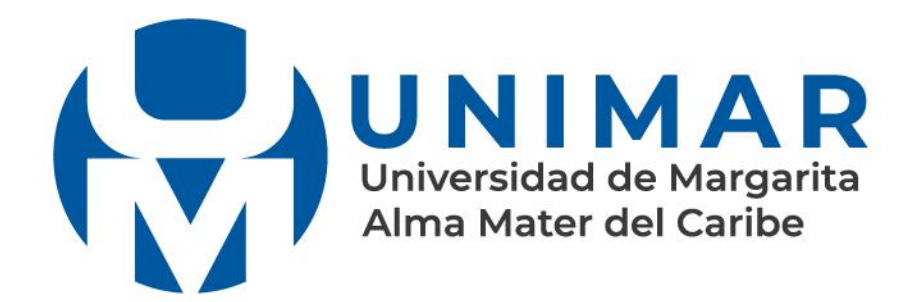

# Instructivo

## APRENDE CÓMO UTILIZAR LA NUEVA PLATAFORMA DE PAGOS ON LINE DE LA UNIVERSIDAD DE MARGARITA

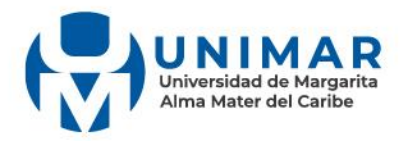

Con el objetivo de facilitar el proceso de pago de los planes de estudio de pregrado, postgrado, curso introductorio, cursos de extensión y demás servicios de la Universidad de Margarita, ponemos a tu disposición una nueva plataforma de pagos en línea, cómoda, rápida y segura.

Ahora, hacer transferencias bancarias y registrarlas en el sistema para pagar los conceptos de la universidad, es cosa del pasado. Con esta plataforma puedes optar por tres métodos de pago, tarjeta de débito Mercantil, tarjeta de crédito nacional o internacional y pago móvil bancario.

**¡Aquí te explicamos cómo utilizarla!**

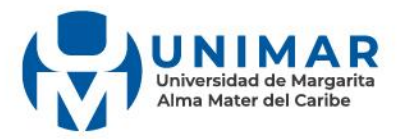

# **1. ¿Cómo ingresar?**

Si eres estudiante regular o profesor, ingresa a través de Tu Sesión en línea. Solo debes acceder a tu perfil en línea y en el menú lateral, selecciona la opción de Pagos para ingresar al apartado de Pagos Online.

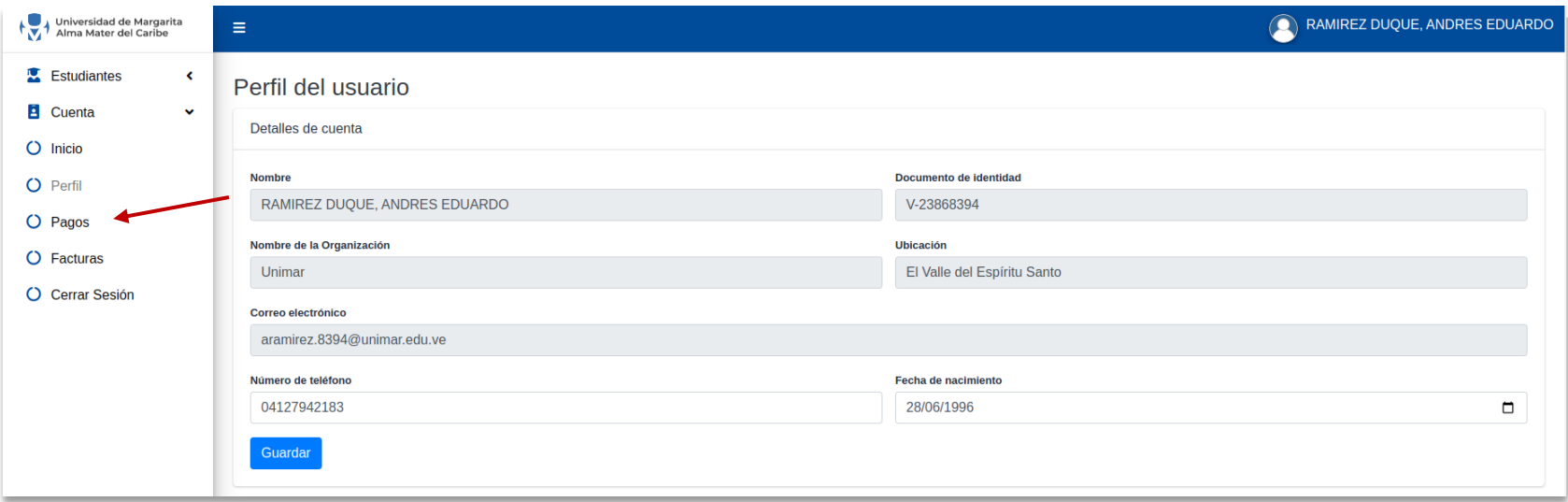

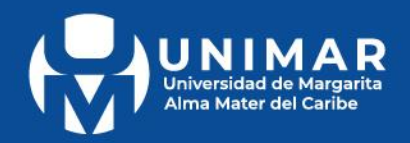

Si eres un cliente o usuario externo, ingresa a la página web **www.portalunimar.edu.ve** y haz clic en el ícono de billetera virtual que está ubicado en el borde superior.

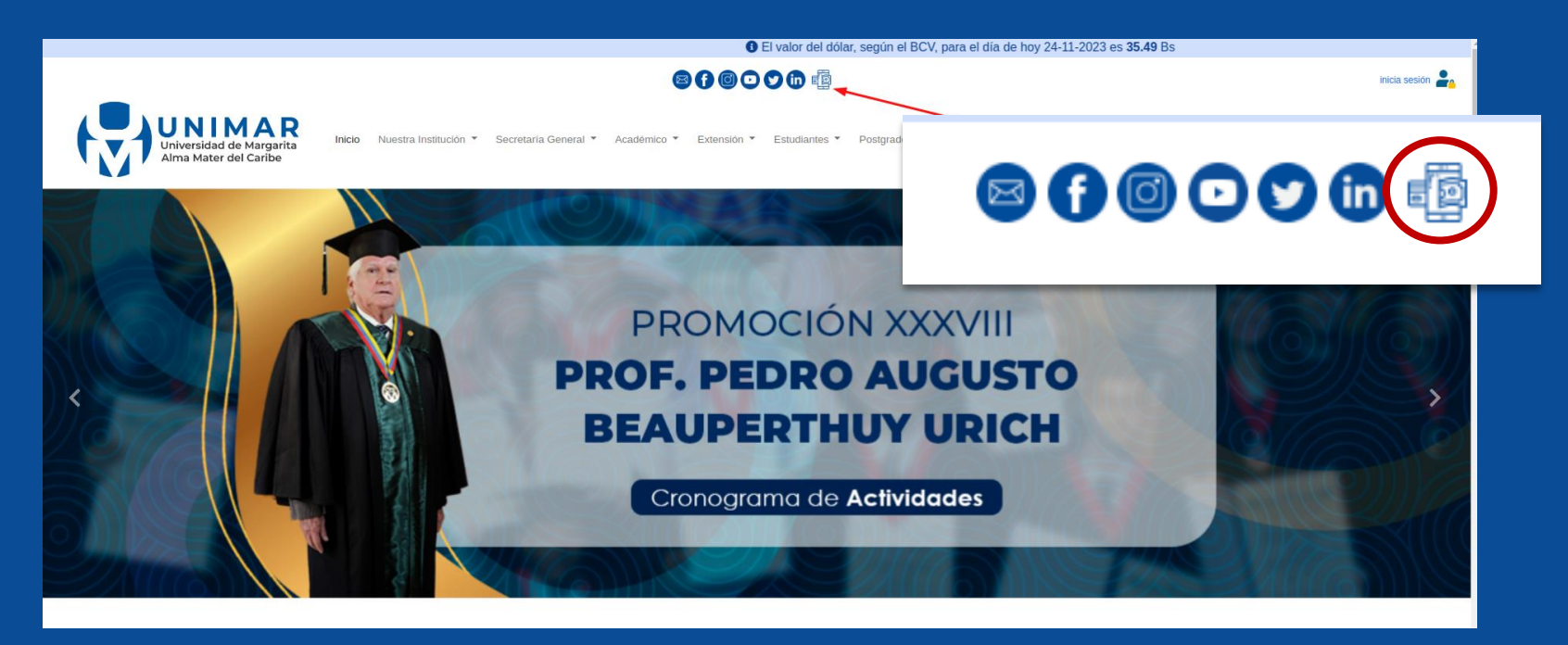

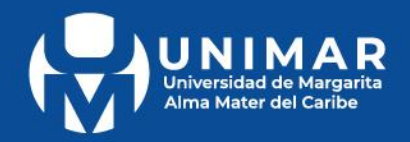

Una vez que hayas ingresado, debes validar tu usuario completando la casilla con tu número de cédula y luego hacer clic en "**Ingresar**".

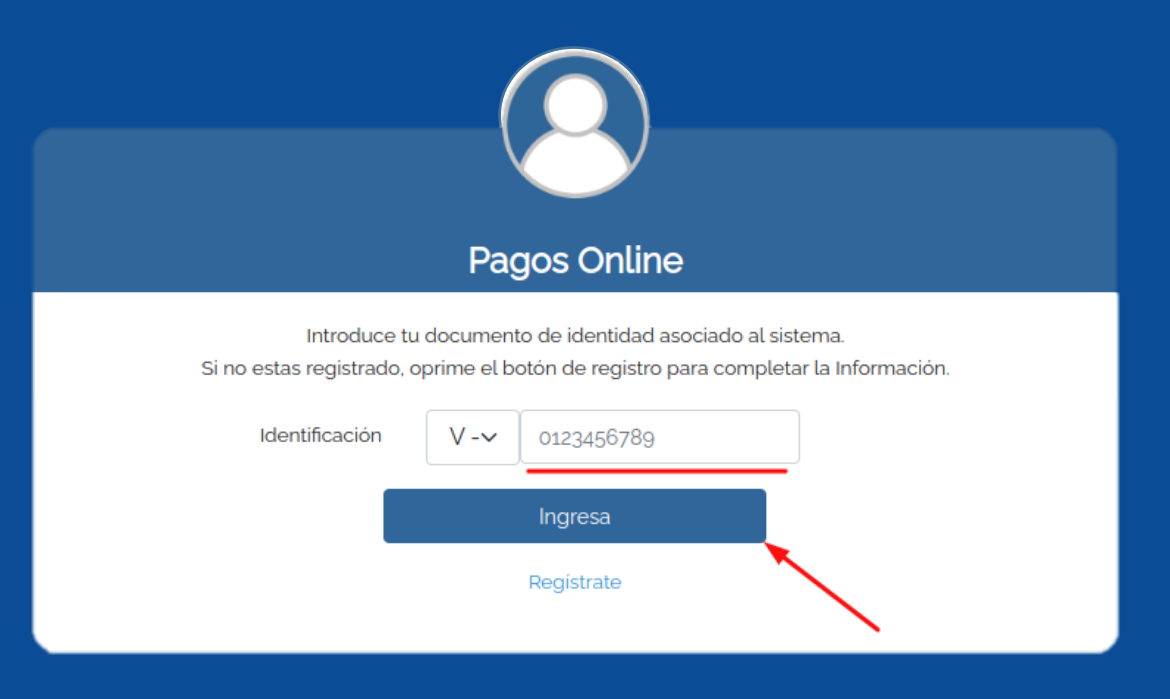

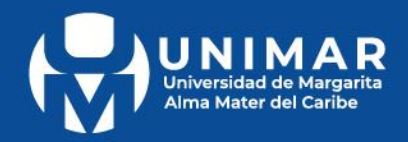

## En caso de no estar registrado, haz clic en el botón "**registrarse**" y completa con tus datos el registro.

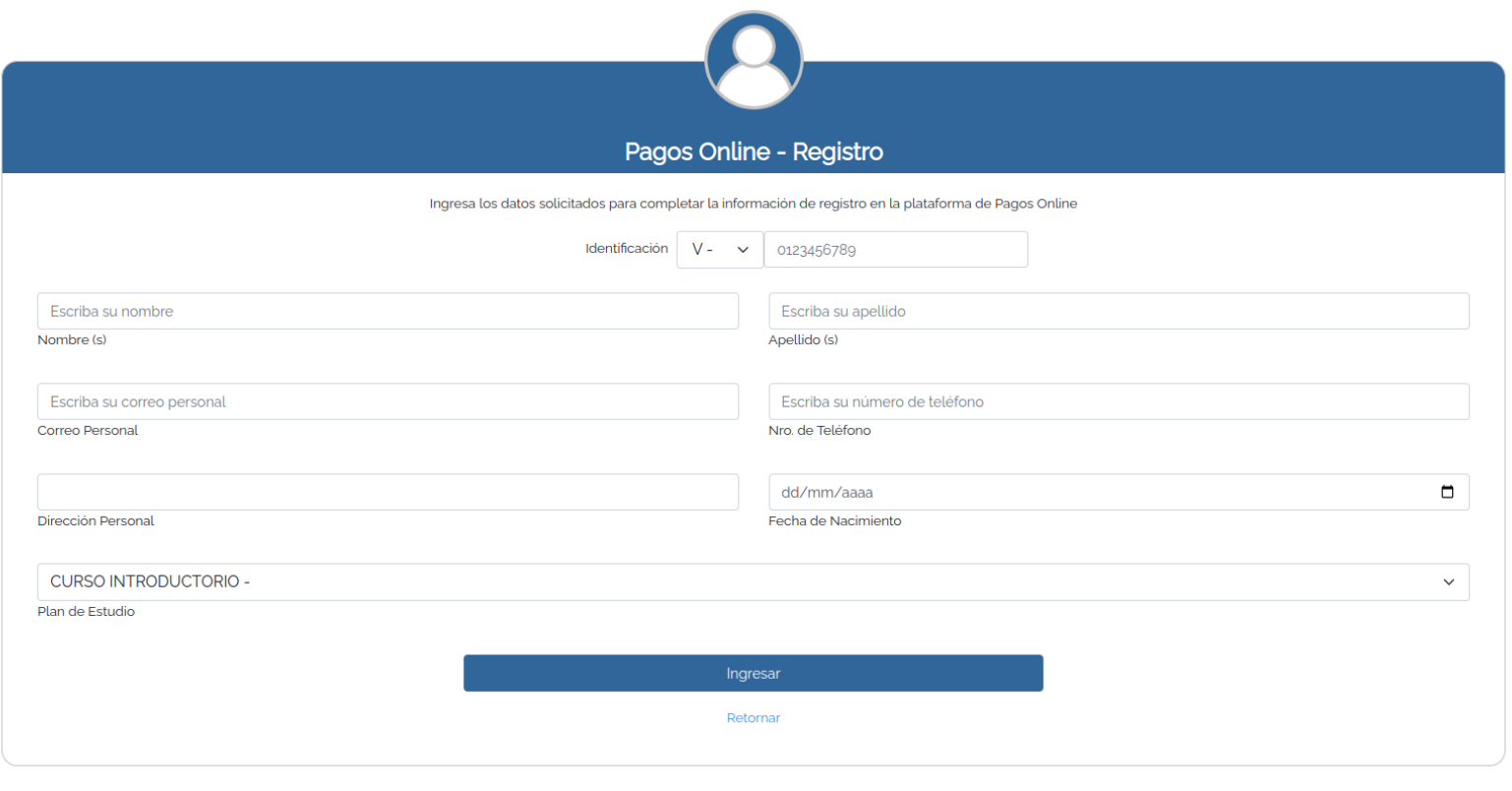

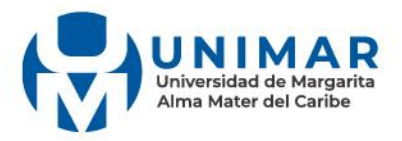

2. Una vez que hayas completado el registro e iniciado la sesión; selecciona el Plan de Estudio correspondiente y haz clic en el botón "enviar" para desplegar el panel de conceptos y métodos de pagos.

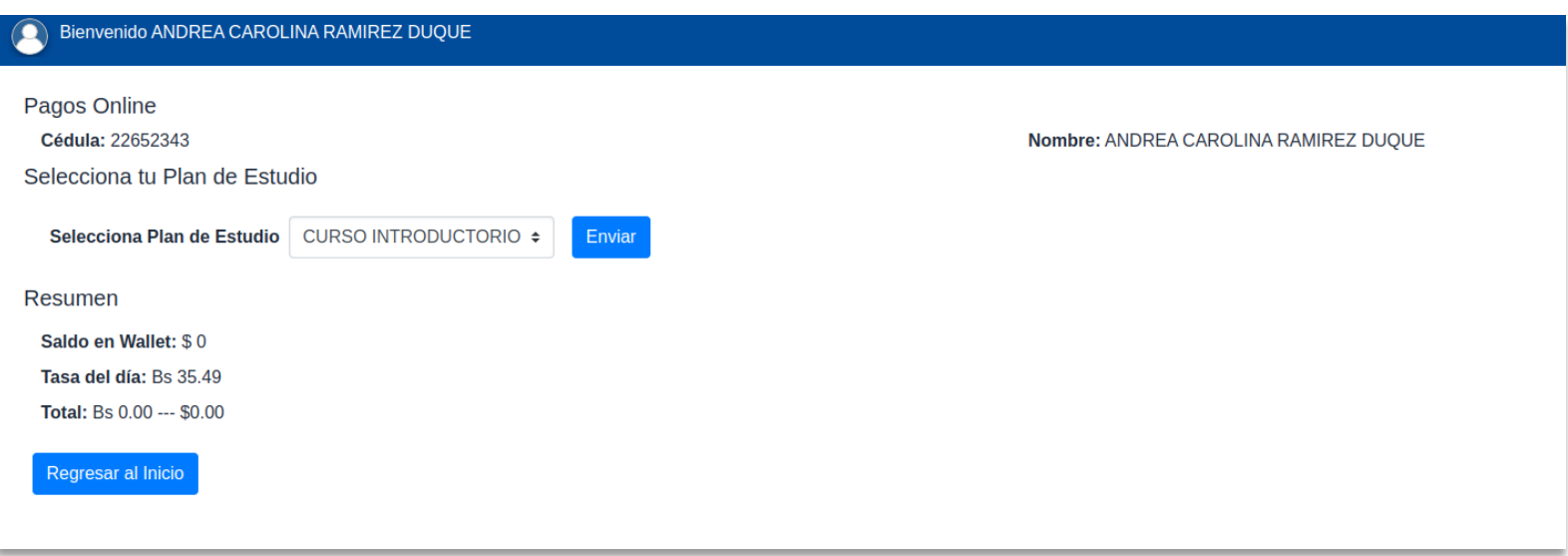

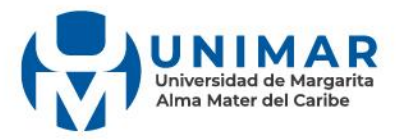

3. Se despliega un menú lateral con los planes de estudio, selecciona tu plan de acuerdo a tu requerimiento. Haz clic en agregar de acuerdo al producto que deseas adquirir.

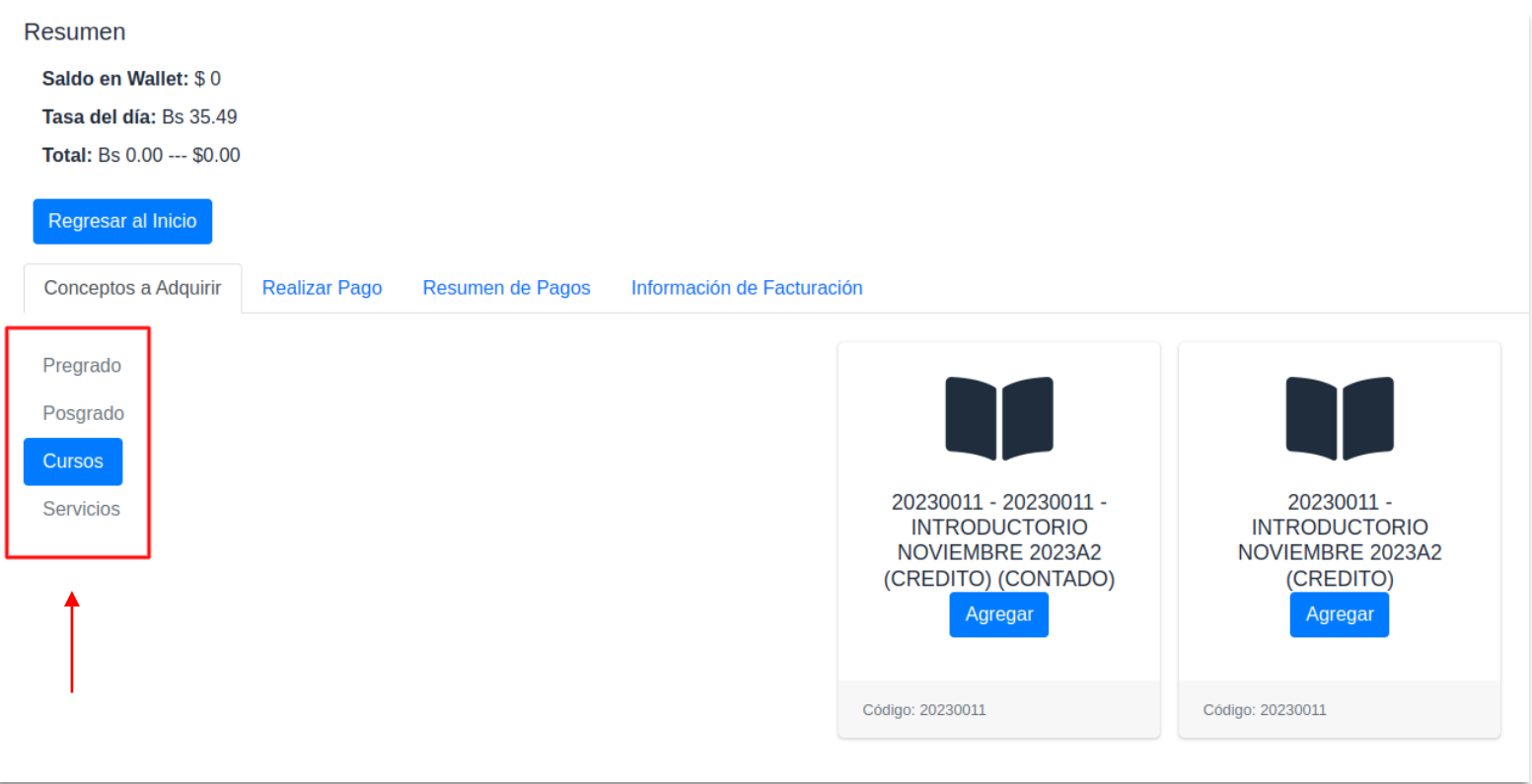

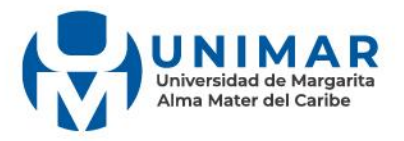

Se despliega una ventana emergente con la información, precio y cantidad del o los conceptos seleccionados; si estás conforme das clic en aceptar.

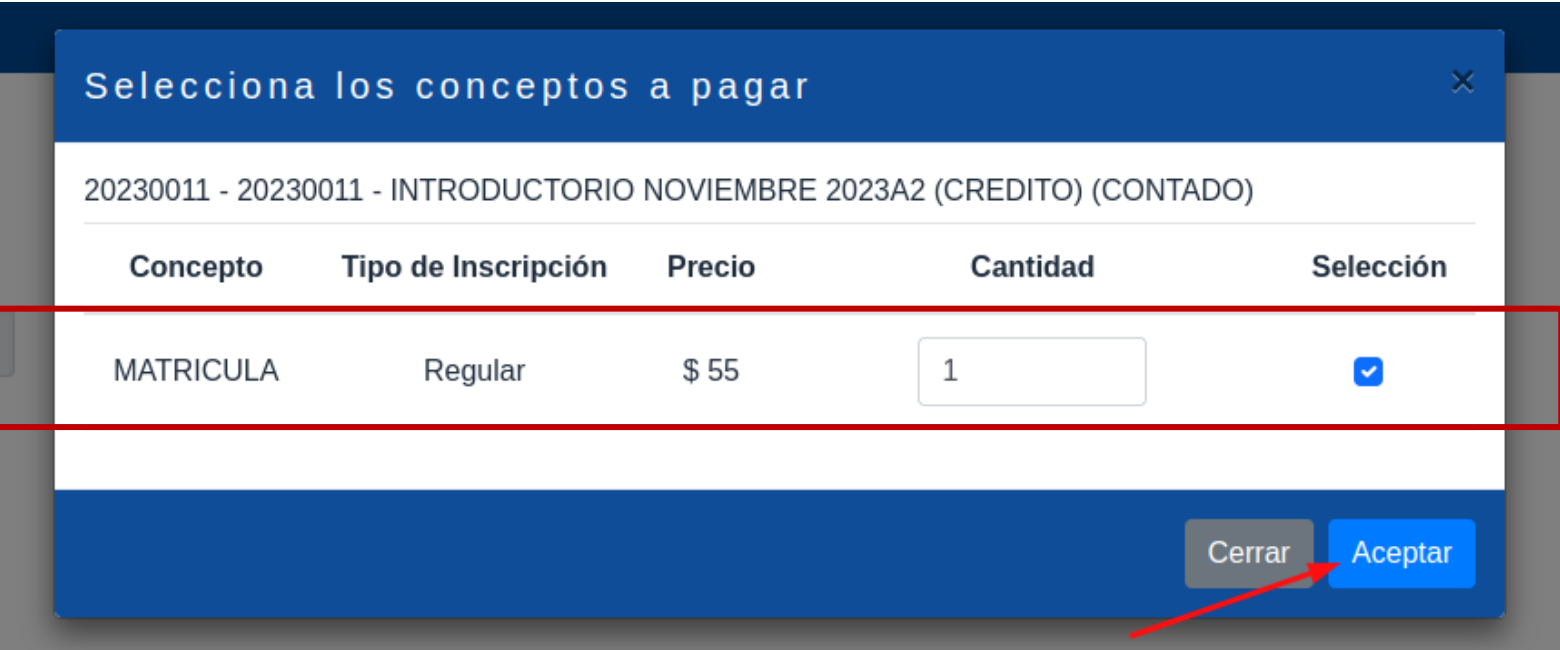

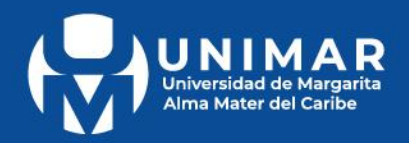

Aparecerá un panel con los servicios que hayas agregado con su respectiva información. Si deseas eliminar alguno, solo debes hacer clic en el ícono de la papelera.

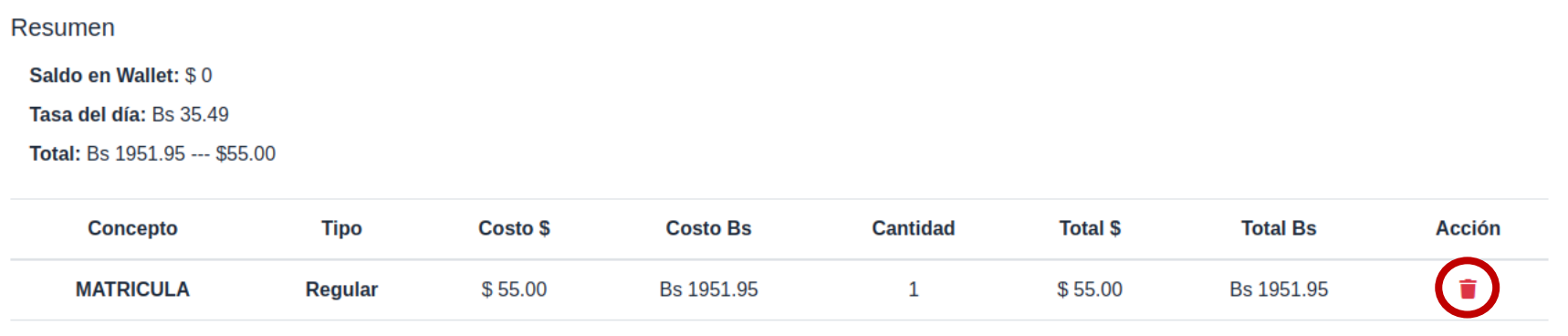

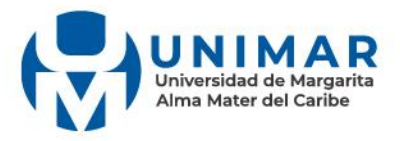

4. Una vez que hayas seleccionado todos los servicios pertinentes, debes hacer clic en "Realizar Pago".

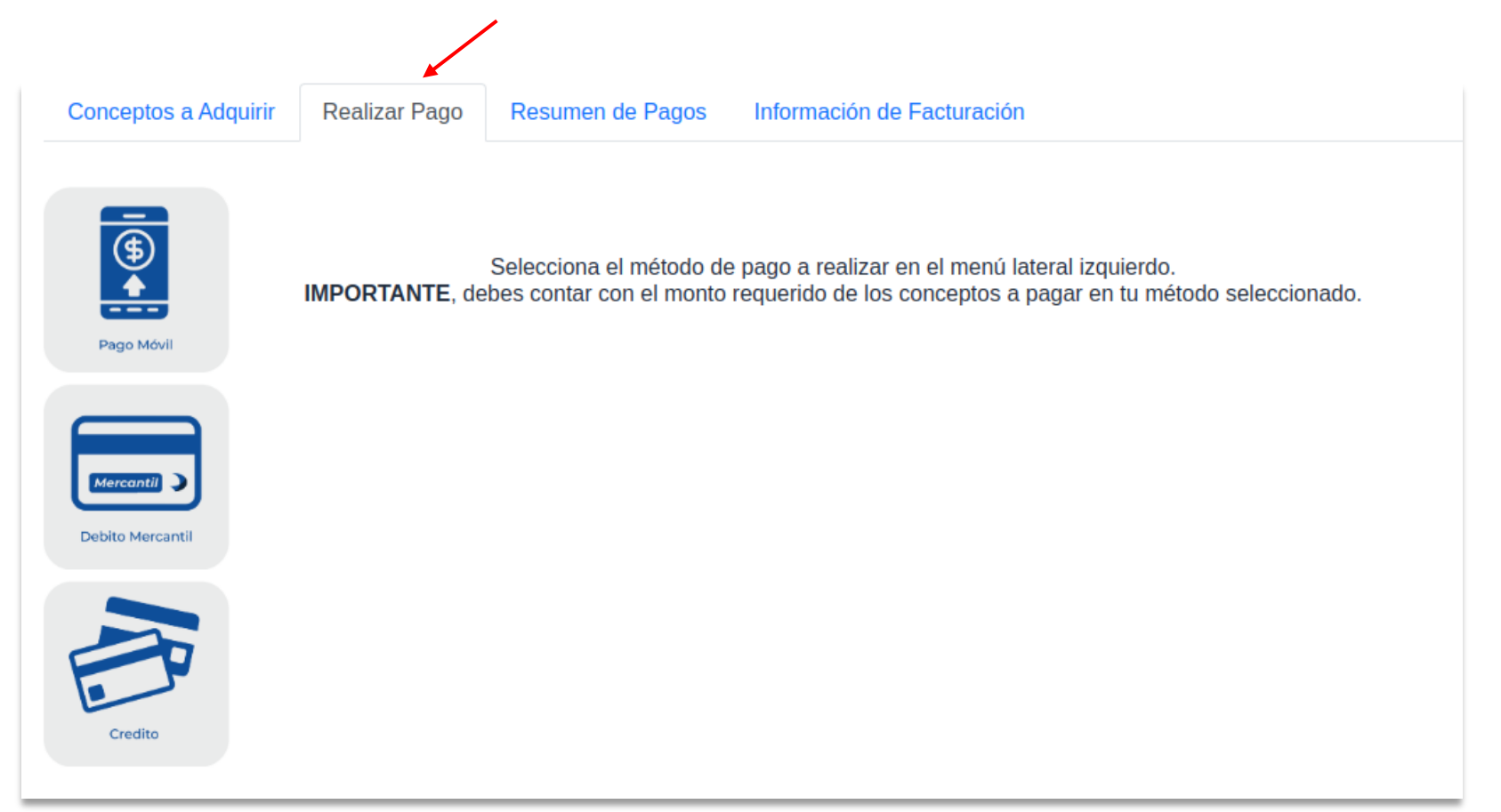

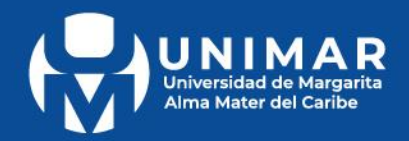

Se desplegará una pantalla en la que debes seleccionar el método de pago de tu preferencia. Debes rellenar los datos solicitados, y en el panel de la derecha podrás visualizar un resumen de la cuenta que llevas hasta el momento.

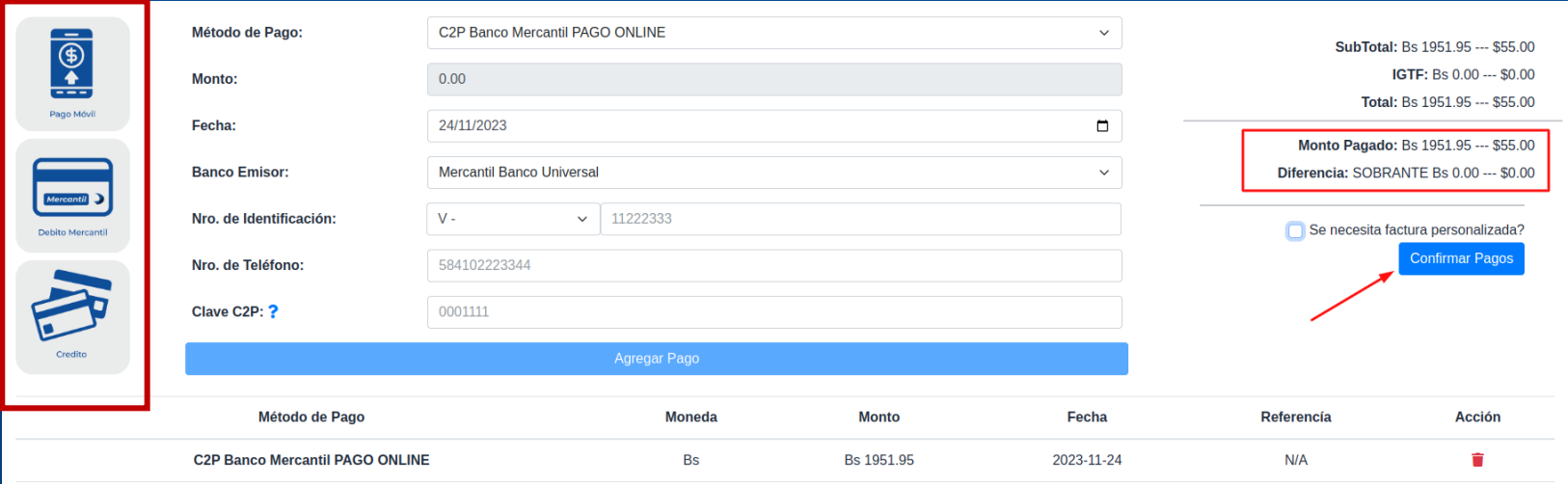

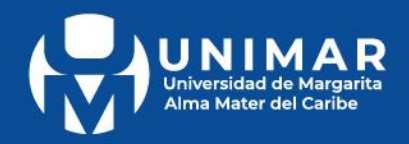

## 5. Una vez que hayas llenado los datos solicitados, haz clic en el botón "Agregar Pago".

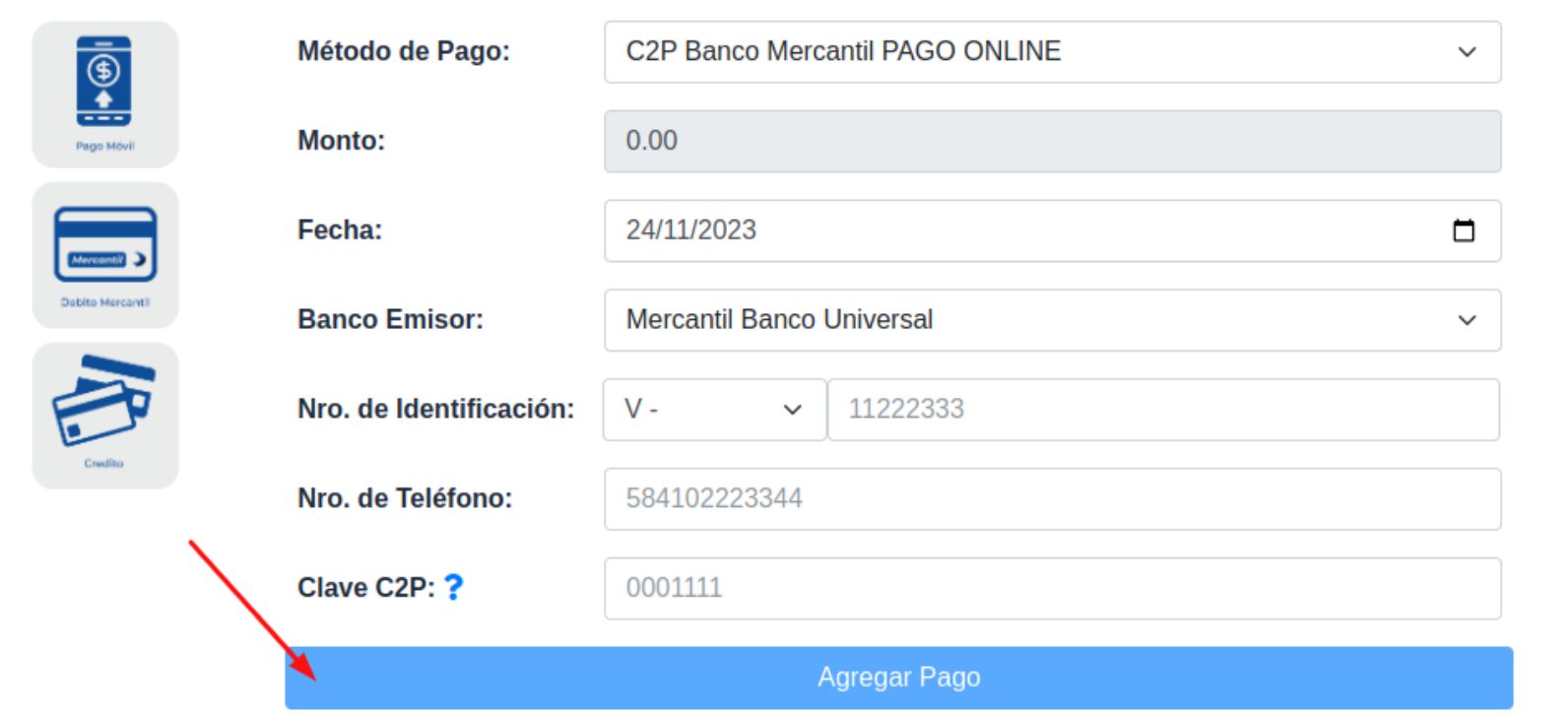

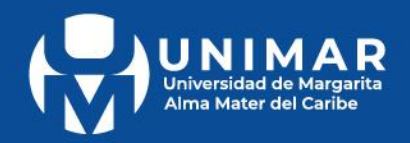

Aparecerá un panel con los pagos que hayas agregado y su respectiva información. Si deseas eliminar alguno, solo debes darle clic al ícono de la papelera.

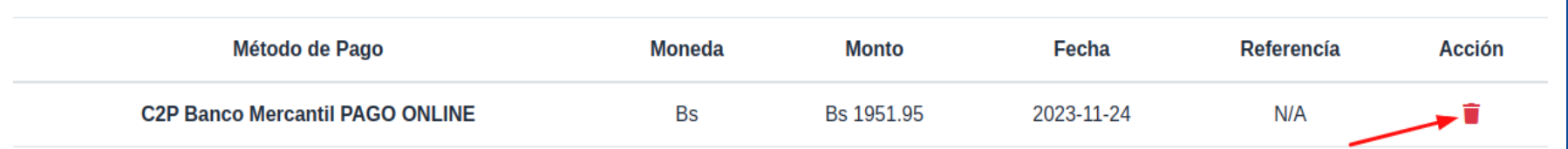

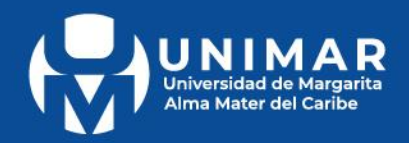

6. Si deseas una factura personalizada, debes marcar la casilla "Se necesita factura personalizada?" y en el campo emergente, escribes tu número de cédula/pasaporte/RIF; posteriormente debes hacer clic en el botón "Buscar"

**SubTotal: Bs 0.00 --- \$0.00** 

IGTF: Bs 0.00 --- \$0.00

**Total: Bs 0.00 --- \$0.00** 

Monto Pagado: Bs 0.00 --- \$0.00

Diferencia: FALTANTE Bs 0.00 --- \$0.00

¿Se necesita factura personalizada?

**Confirmar Pagos** 

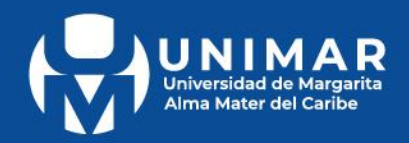

En caso de que la cédula/pasaporte/RIF ingresada no le pertenezca a ningún usuario registrado, deberás registrarte llenando los siguientes datos:

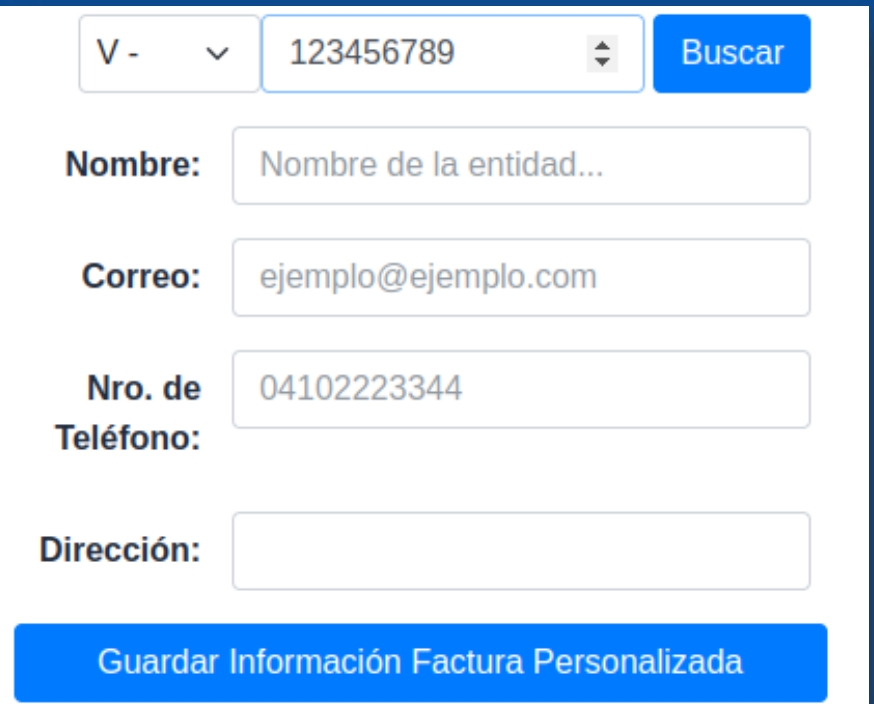

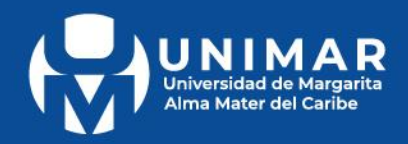

## 7. Una vez estés seguro de querer efectuar el pago, haz clic en "Confirmar Pagos".

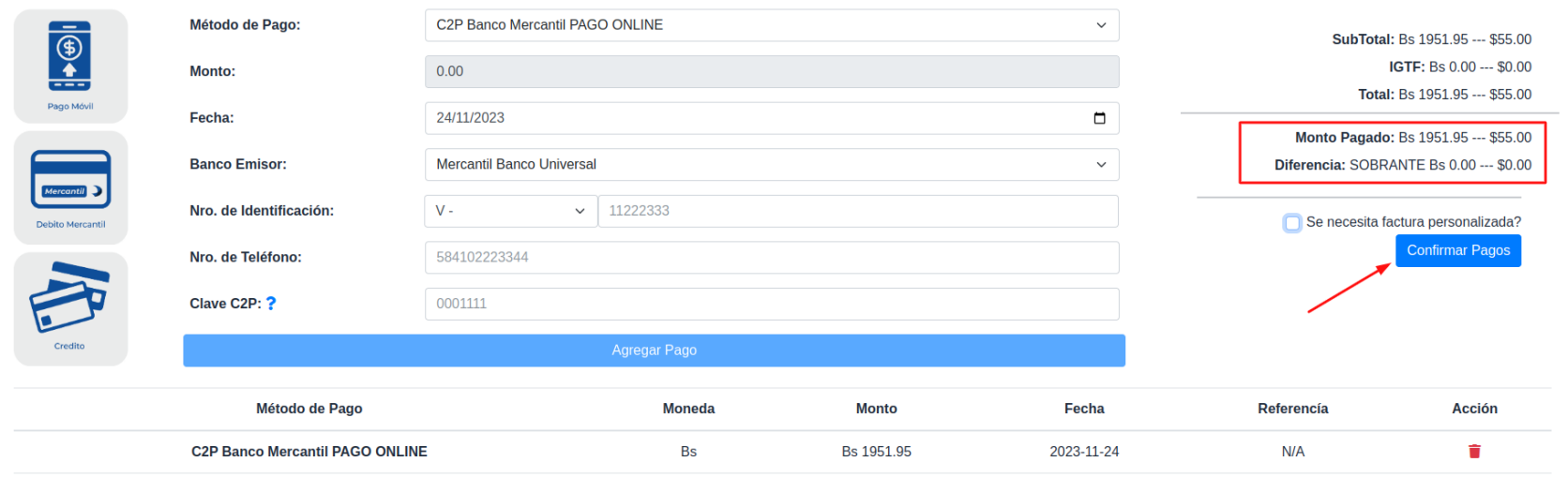

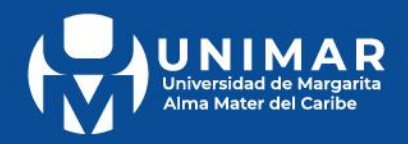

## Selecciona el botón "Si, enviar" en el panel emergente.

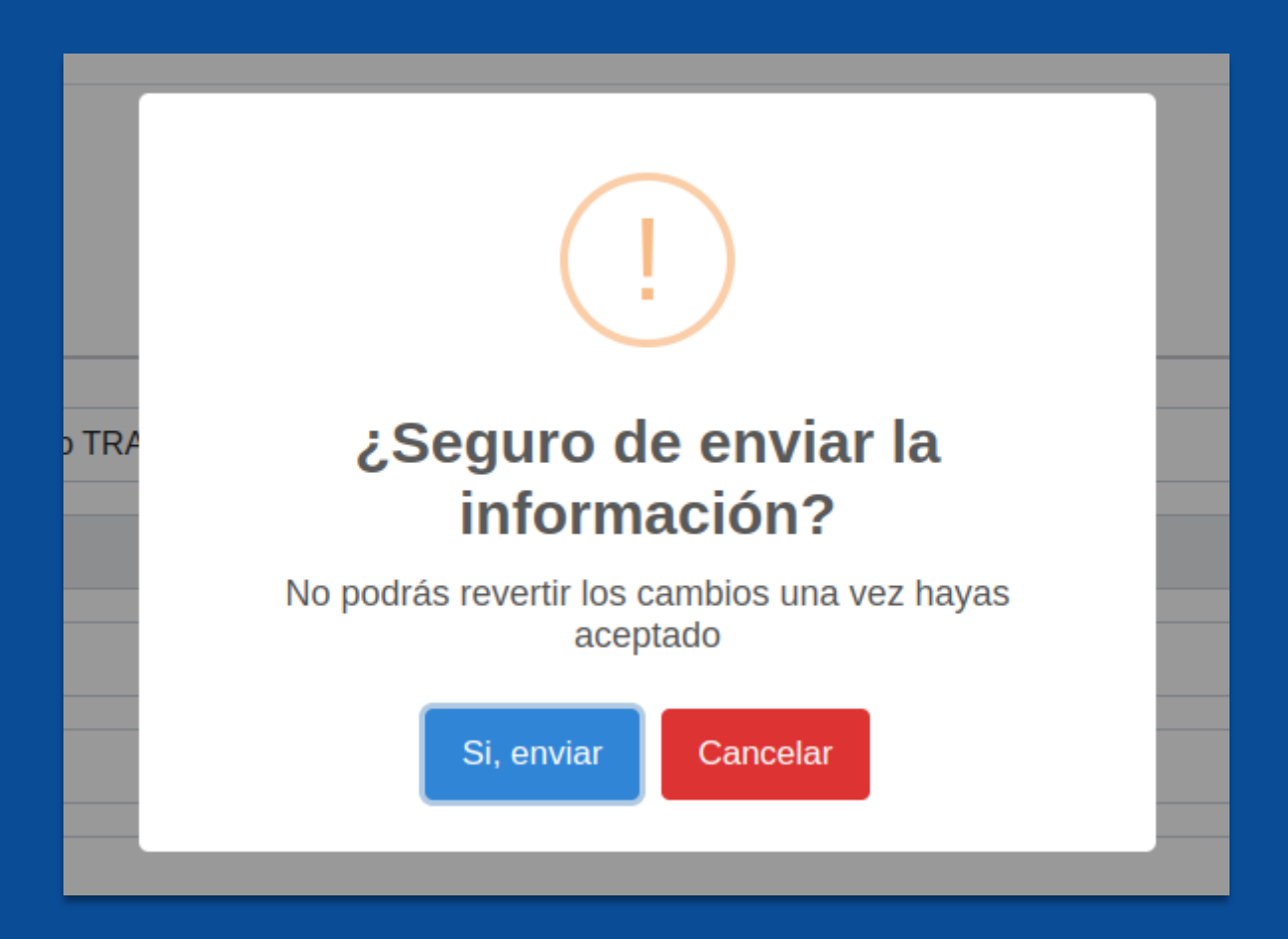

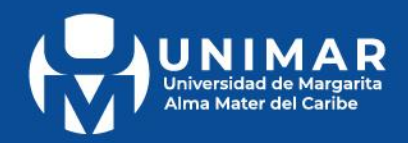

## Ta aparecerán notificaciones correspondientes al proceso que se cumpla.

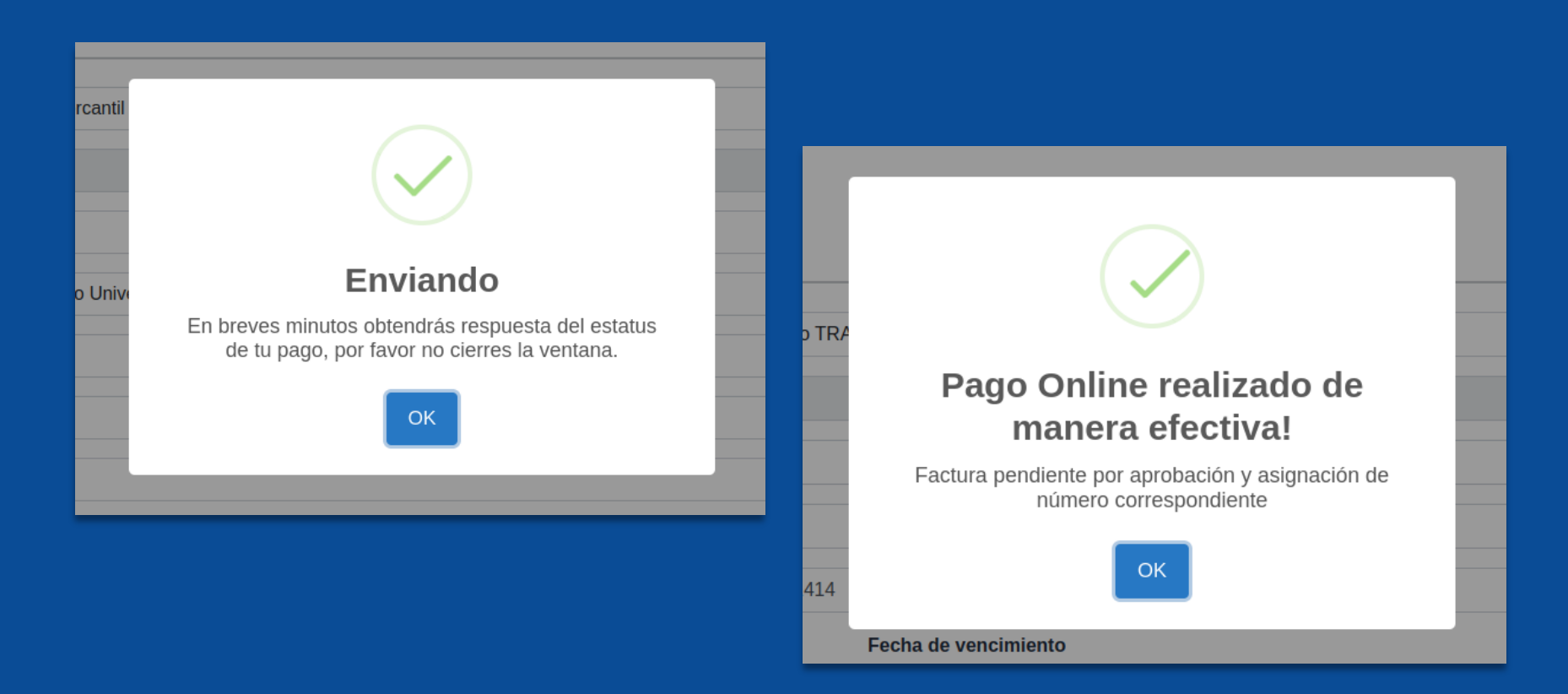

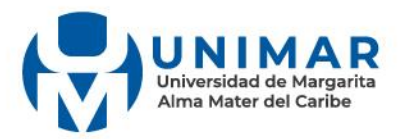

8. A continuación, recibirás un correo con la información del pago y los servicios adquiridos.

#### ¡Hola, usuario unimarista!

El pago por los conceptos adquiridos en el portal Pagos Online, fue realizado y procesado de manera exitosa, al darle clic al botón puedes ingresar a la sección Pagos Online y ver el resumen de tus transacciones junto a tus pagos realizados.

#### **Ver Resumen**

Resumen de tus pagos y conceptos adquiridos:

Estatus de la transacción: en espera de aprobación por administración

Conceptos Adquiridos:

• MATRICULA - 55\$ (Cantidad: 1)

Pagos Realizados:

• TDC. Mercantil (000000000009511) - 1951.95Bs

Saludos,

Portalwebunimar

Si tienes problemas haciendo clic en el botón "Ver Resumen", copia y pega el siguiente enlace en tu navegador: http://0.0.0.0:9000/service/onlinepayment/inicio

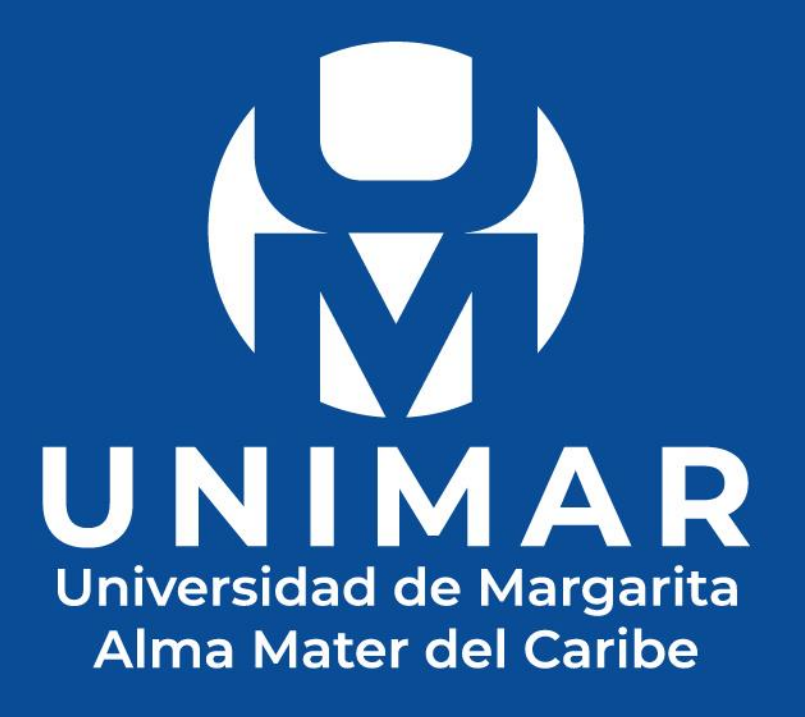

## Plataforma de Pagos *En Línea*